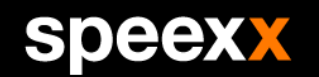

# SDEEX empowering communication

## Vue d'ensemble des Cours de compétences linguistiques CFF+.

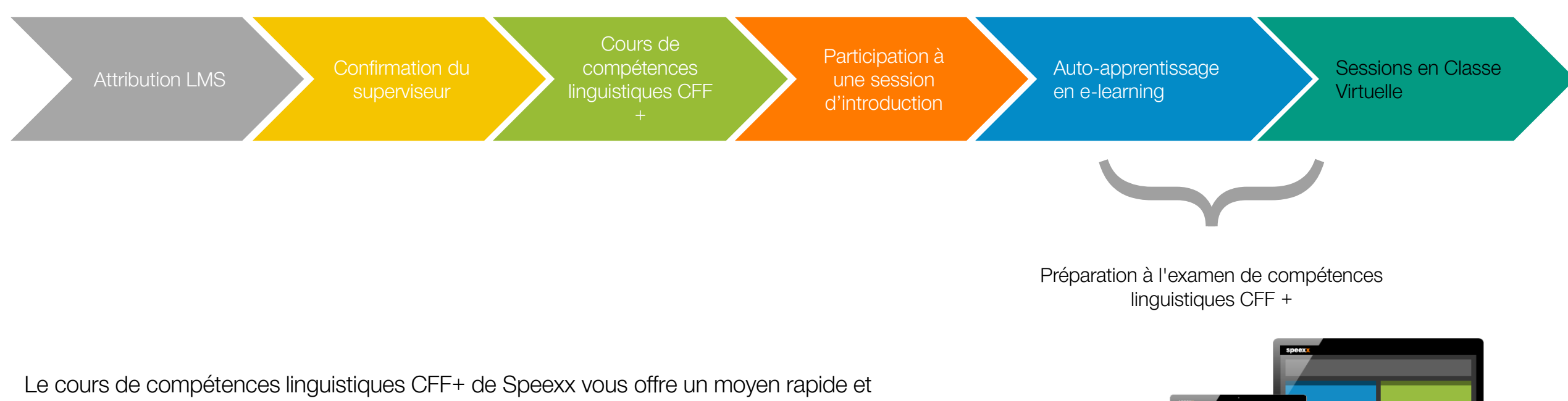

efficace pour améliorer les compétences linguistiques spécifiques propres à votre profession.

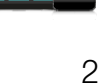

speexx

## Attribution LMS.

## speex

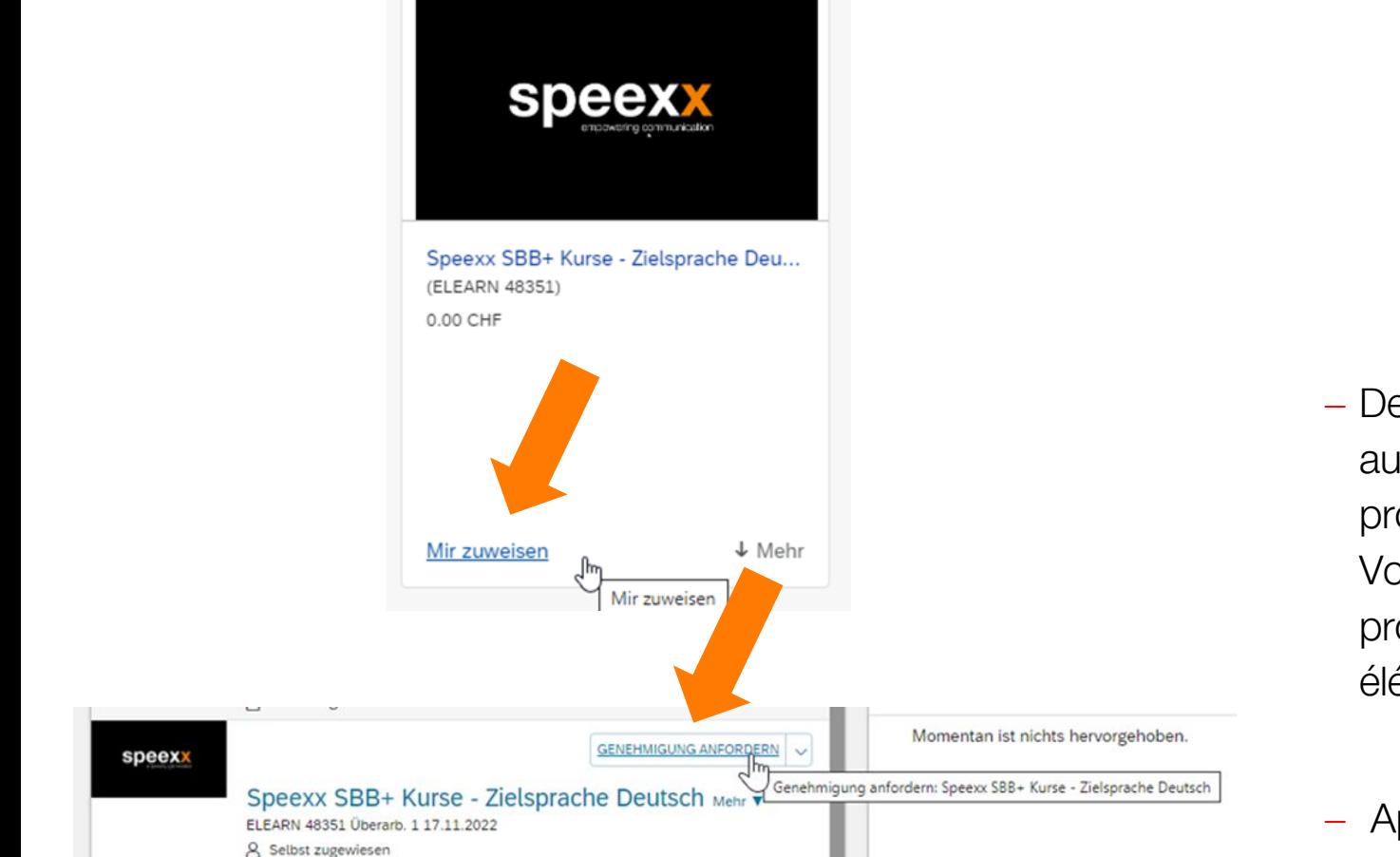

- − Depuis la plate-forme d'apprentissage CFF, inscrivez-vous au cours de langue CFF+ approprié selon votre groupe professionnel, votre langue cible et votre langue maternelle. Vous trouvez une vue d'ensemble des groupes professionnels sur **[Intranet](http://intranet.sbb.ch/de/Themen/Personelles/Alle/bildung-und-entwicklung/Sprachlernangebote/Informationen_Sprachkompetenzkurs.pdf)** ou dans la description des éléments dans le LMS..
- − Après l'inscription, faites la demande de confirmation à votre superviseur.

## Attribution LMS.

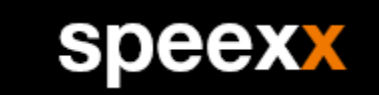

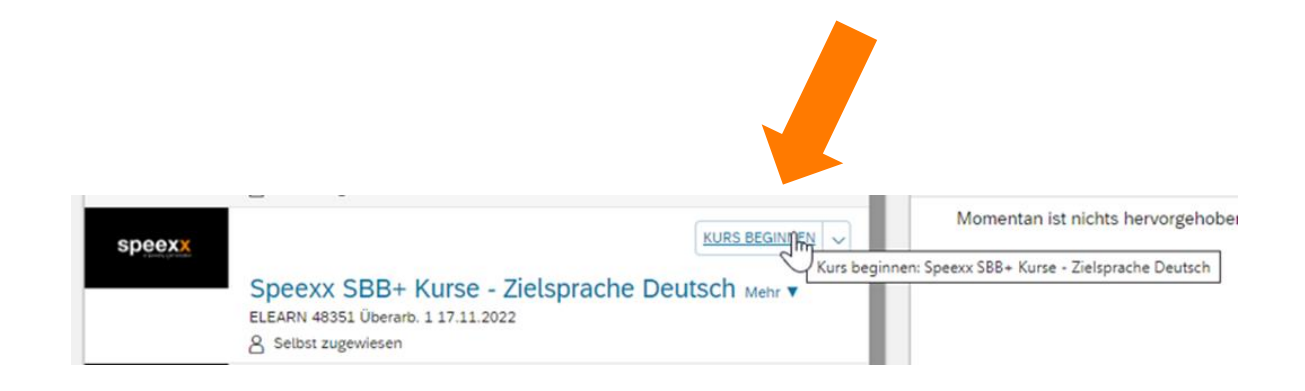

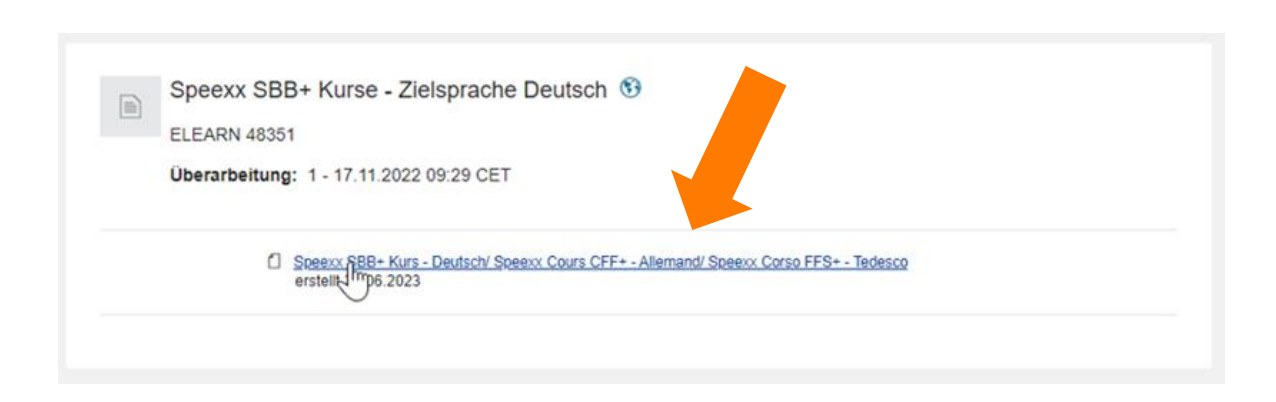

#### − Démarrez le e-Learning qui se trouve maintenant dans le LMS sous DÉMARRAGE ELEARNING.

− Lisez les informations importantes et confirmez en sélectionnant Accepter.

### Attribution LMS.

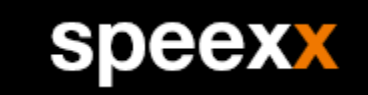

Speexx Live Cours de langue - langue cible Espagnol

**ELEARN 32124** 

Révision: 1 - 22.03.2018 09:58 CET

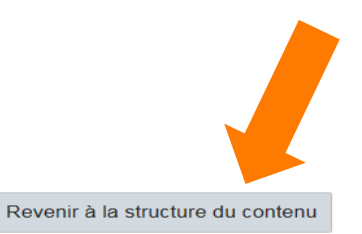

Ne fermez pas cette page, ne l'actualisez pas ou ne naviguez pas à partir de cette page lorsque vous travaillez avec un contenu en ligne. Certains contenus peuvent se baser sur cette fenêtre pour enregistrer votre progression.

Lorsque vous avez terminé le contenu, vous pouvez le relancer ou utiliser les menus ou les liens ci-dessous pour naviguer ailleurs.

− Pour démarrer le cours de langue et commencer à apprendre le vocabulaire professionnel spécifique, sélectionnez "Revenir à la Structure du Contenu" et sélectionnez l'e-Learning.

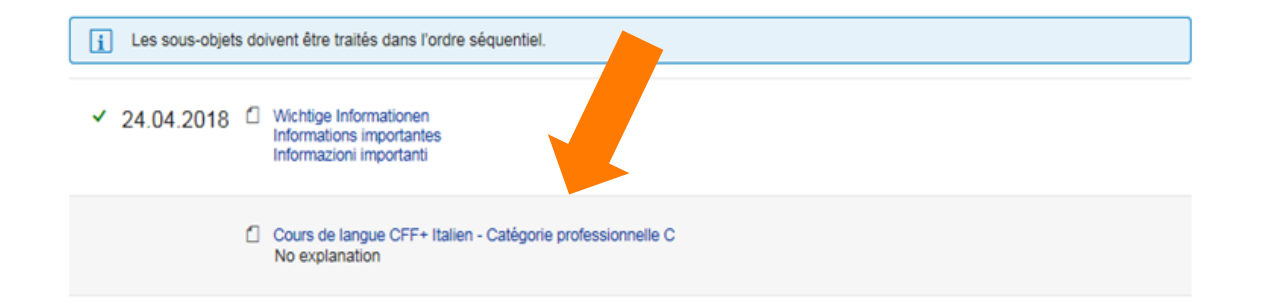

### Démarrer votre cours.

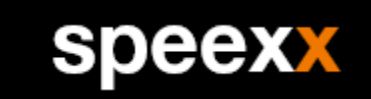

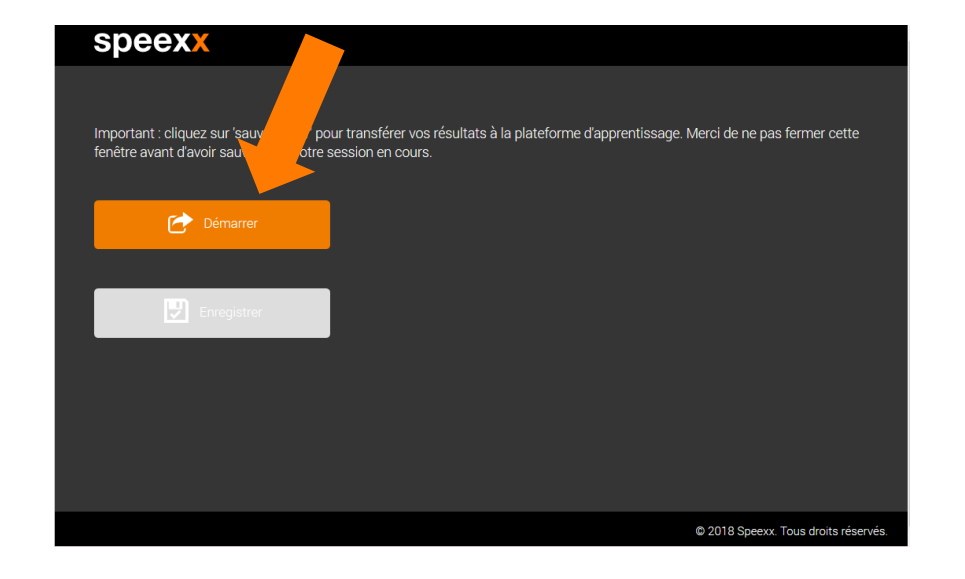

- − Pour démarrer votre cours en ligne, une fenêtre d'affichage rapide va s'ouvrir.
- − Sélectionnez 'démarrer' pour lancer le module de e-learning dans une nouvelle fenêtre. Cette fenêtre a pour fonction de transmettre vos résultats, aussi nous vous demandons de ne pas la fermer.
- − Lorsque vous avez terminé votre session, sélectionnez 'enregistrer' pour transmettre vos résultats à la plate-forme d'apprentissage.
- − Si vous oubliez de sauvegarder, ouvrez simplement le module encore une fois pour synchroniser vos résultats avec la plateforme d'apprentissage.

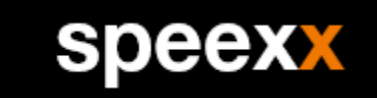

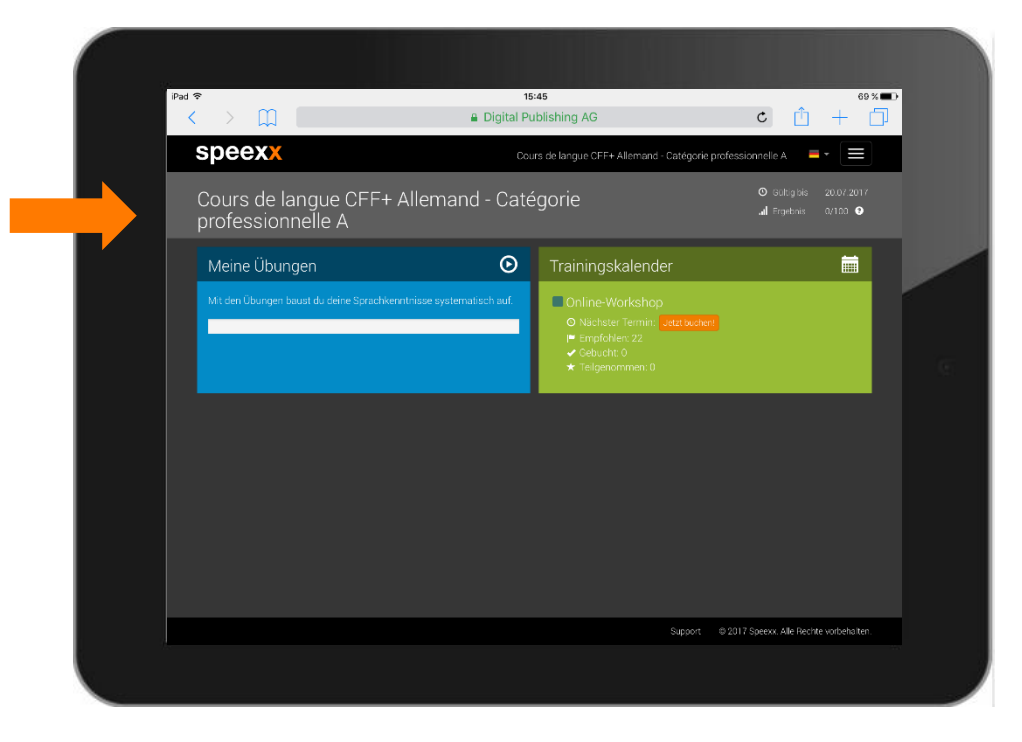

- − Sur la page d'accueil, vous trouverez les différentes unités du cours dans le module Mes Exercices (e-Learning) ainsi que le Calendrier de formation où vous pouvez réserver vos sessions en Classe Virtuelle.
- − Dans les exercices, vous travaillerez sur le vocabulaire et les structures linguistiques des situations de travail.
- − Lors des sessions de formation en Classe Virtuelle, vous mettrez en pratique vos compétences linguistiques professionnelles de manière ciblée.

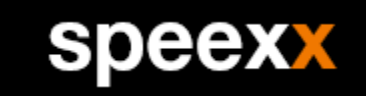

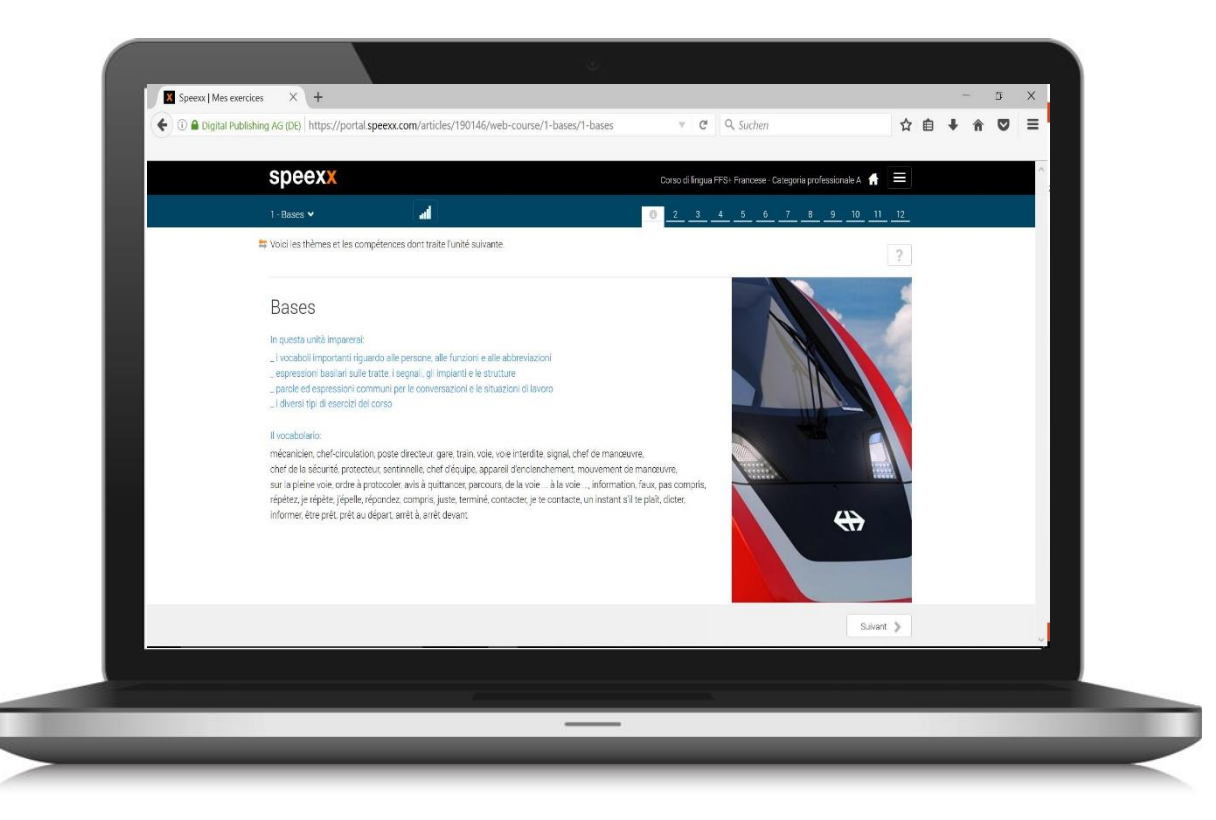

- − Chaque unité du module Mes Exercices se concentre
- − sur une situation de travail.
- − Sur la page d'introduction de l'unité, vous trouverez les
- − processus et les compétences qui y sont traités.
- − Vous trouverez aussi une description de la situation de travail et le vocabulaire technique.

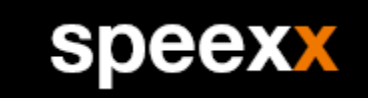

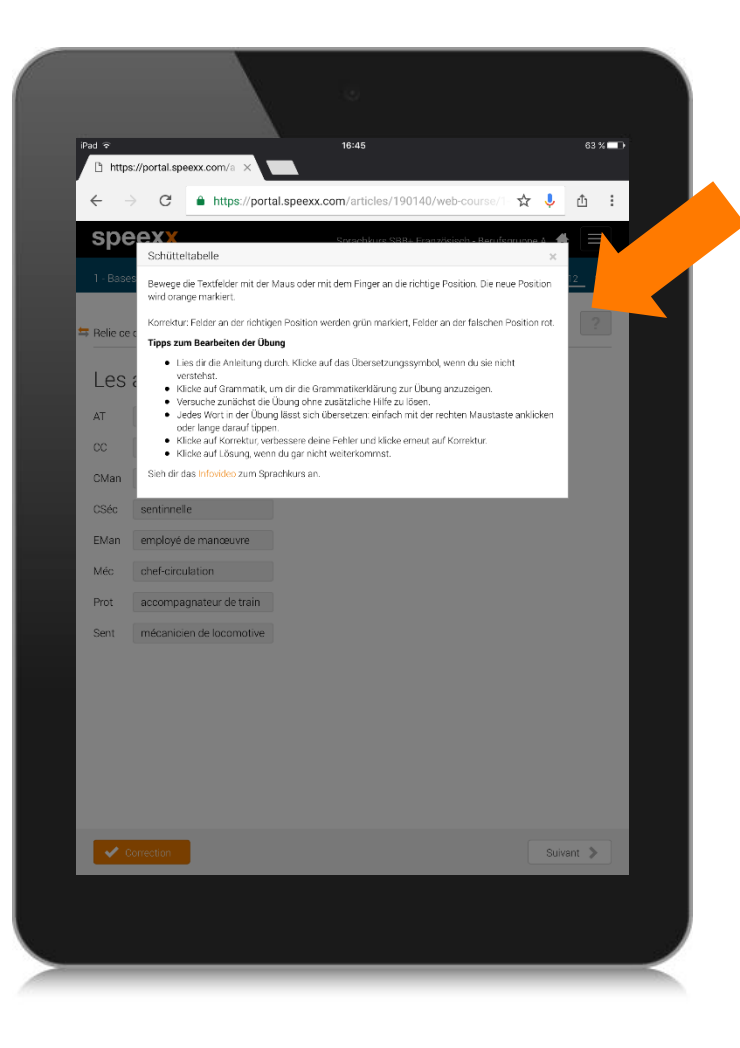

- − Une aide contextuelle vous guide à travers le cours.
- − La plupart des unités commencent par un texte à écouter ou à lire.
- − Sur la page d'accueil, vous pouvez voir le temps d'apprentissage et le résultat global que vous avez atteint.

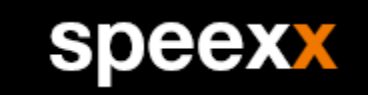

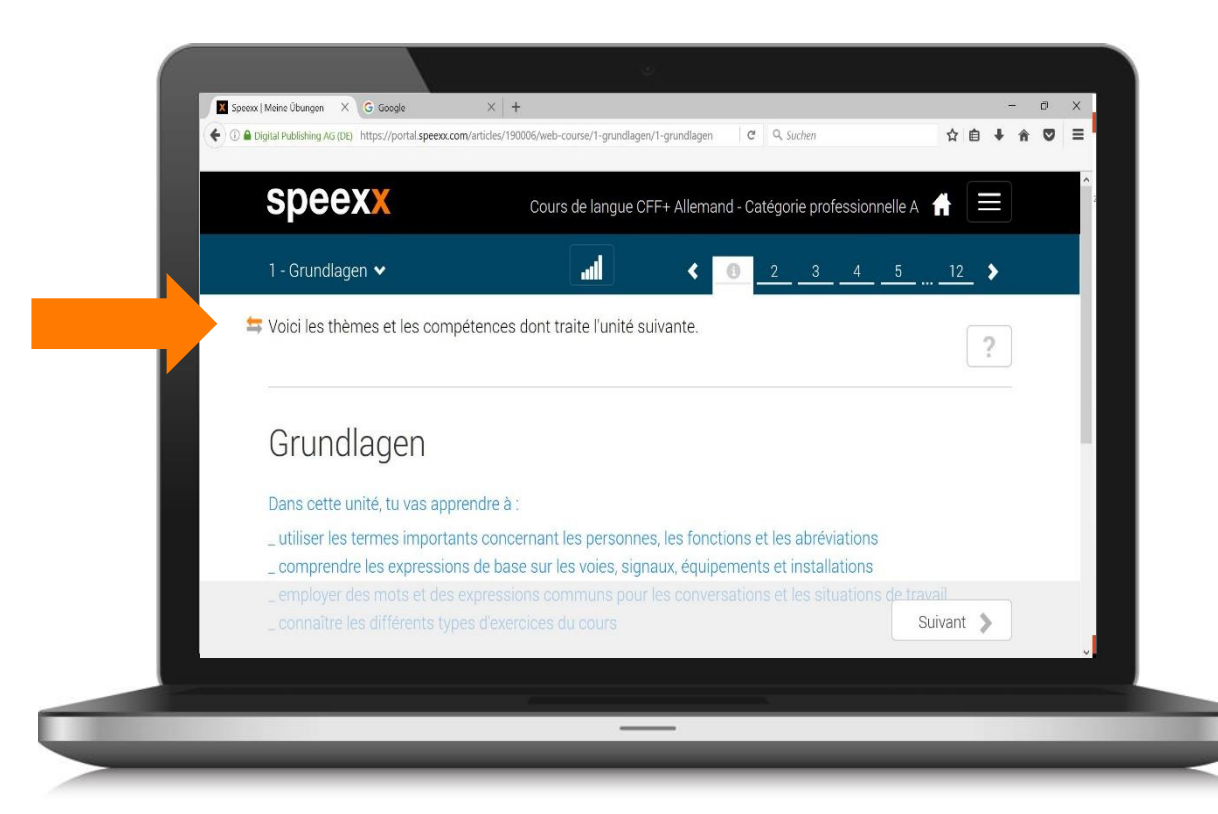

− Toutes les instructions peuvent être traduites dans votre langue maternelle.

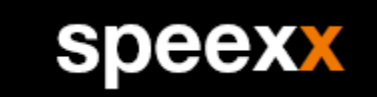

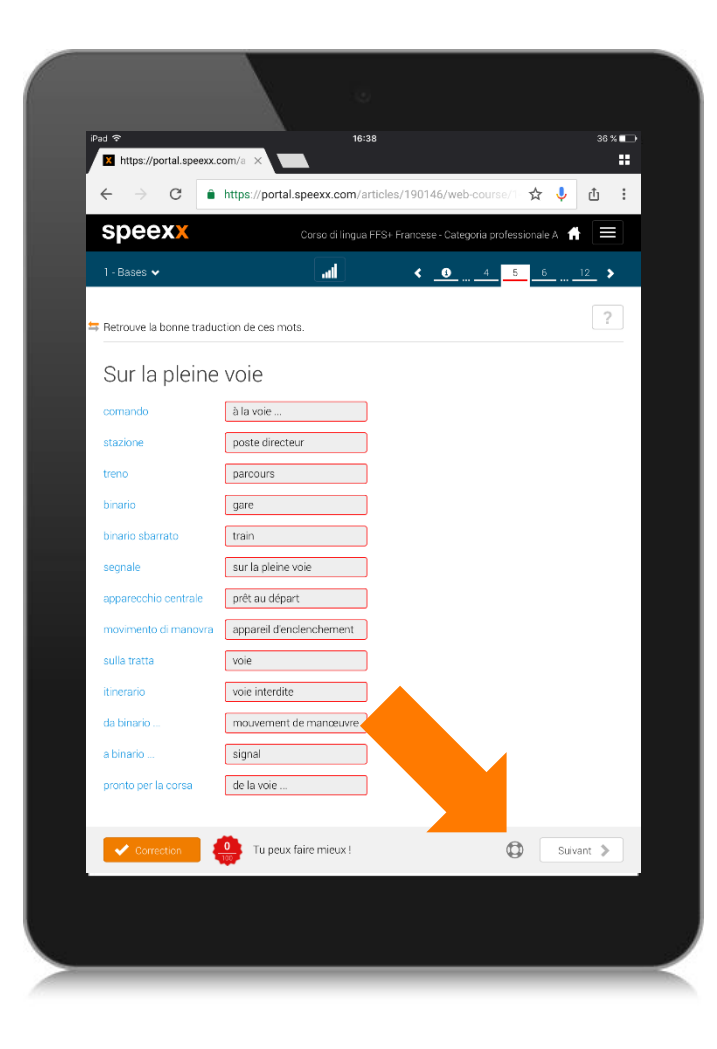

− Si besoin, il est possible de voir la solution de l'exercice.

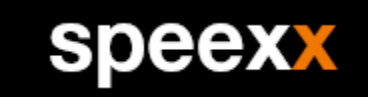

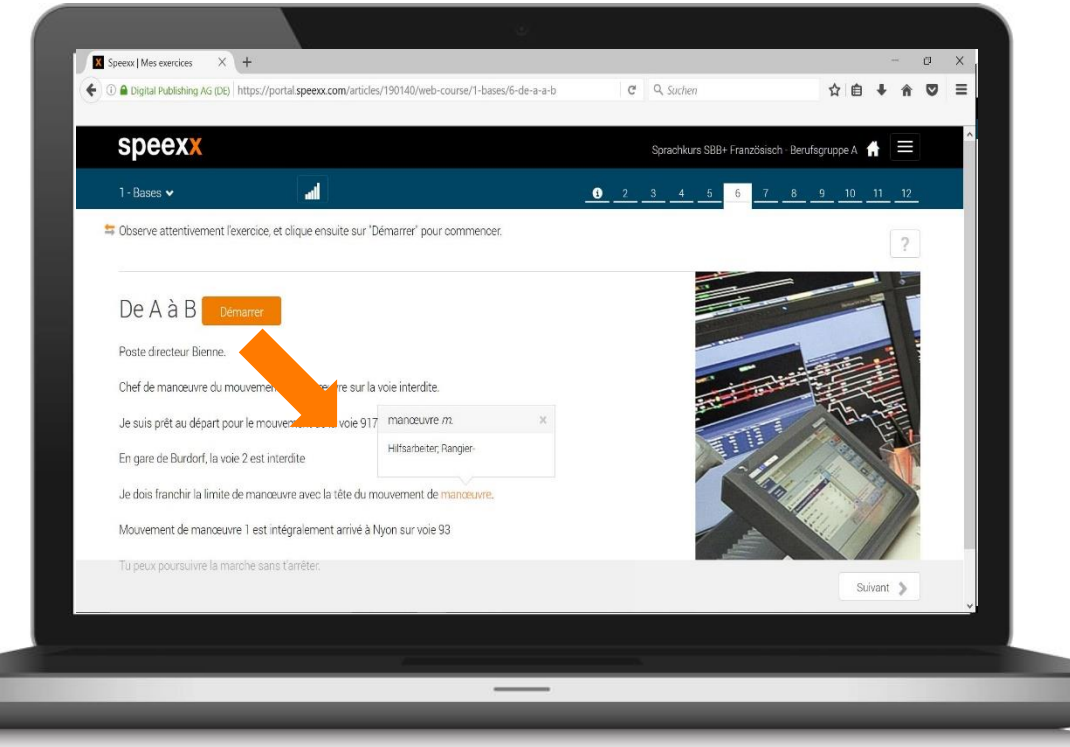

- − Si vous faites un clic droit ou appuyez sur un mot, la traduction s'affiche.
- − Des indications concernant les erreurs vous aident dans l a résolution des exercices.

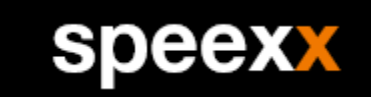

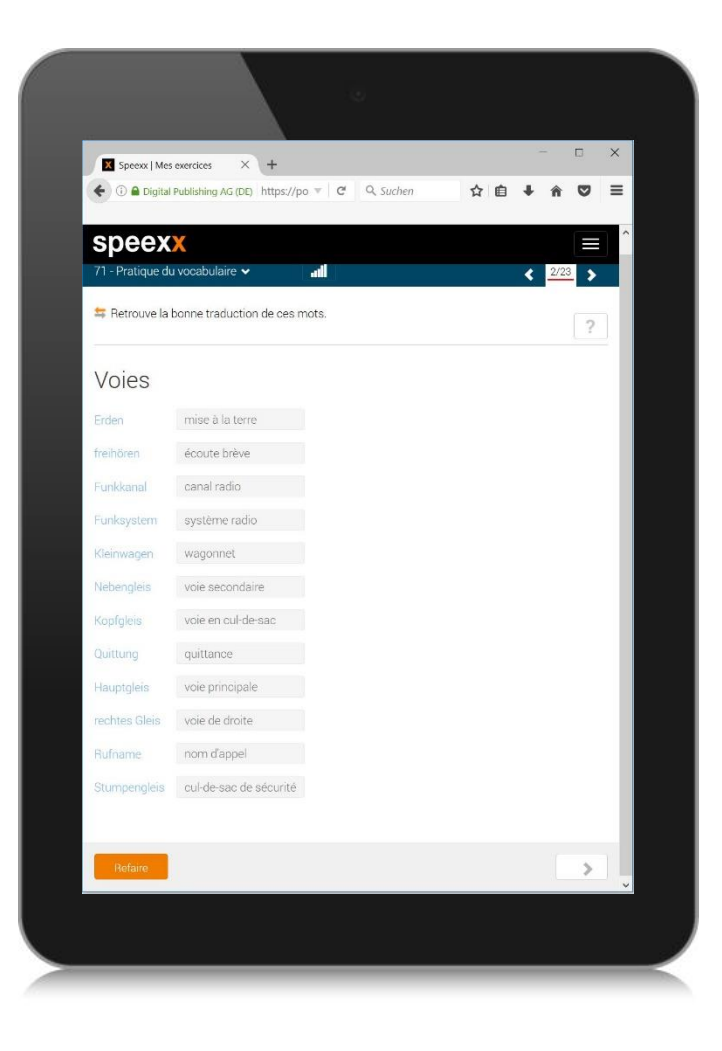

− A la fin de chaque unité, vous trouverez des exercices de vocabulaire contenant le vocabulaire technique.

## Supplément pour la participation à la classe virtuelle. .

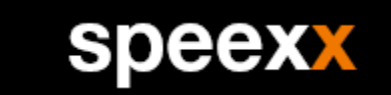

Lorsque vous vous connectez pour la première fois à une classe virtuelle, vous devez d'abord télécharger l'application Teams.

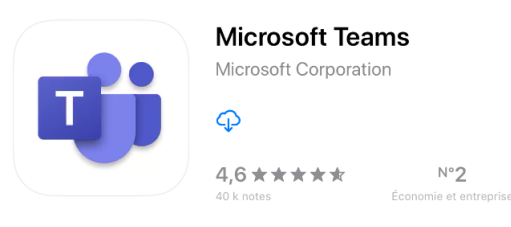

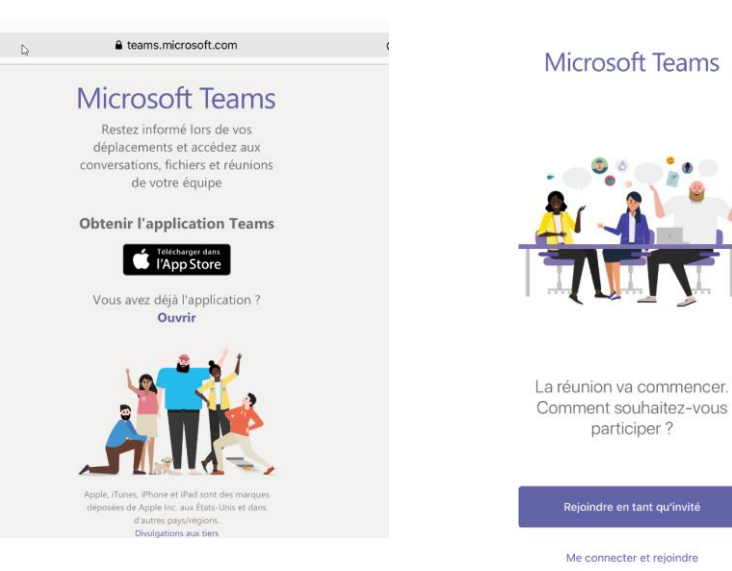

− Ouvrez l'App Store et téléchargez l'application Microsoft Teams.

− Vous pouvez télécharger l'application sur le site web des équipes ou sur l'App Store.

− Lancez l'application et connectez-vous.

## Supplément pour la participation à une classe . virtuelle avec iPad.

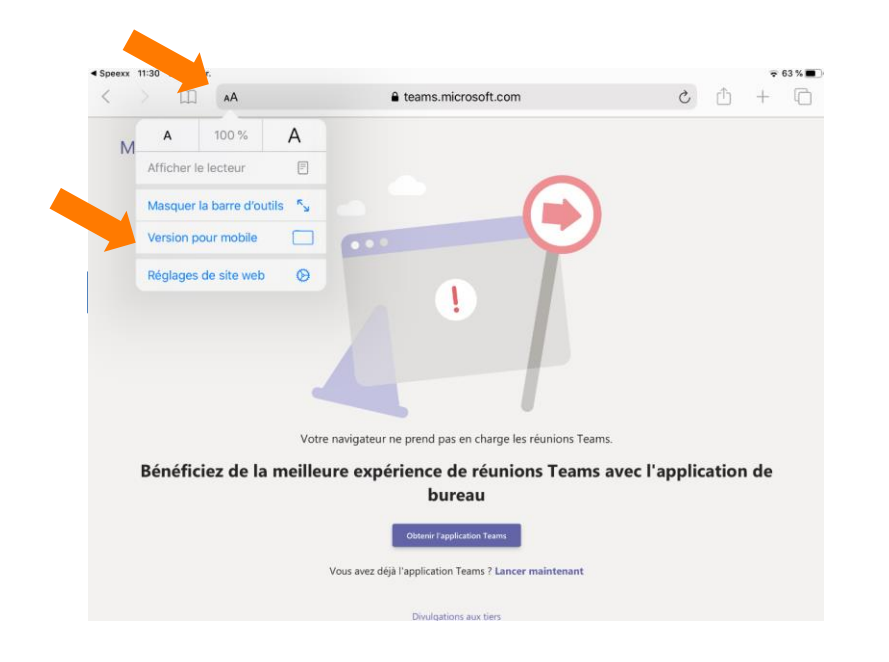

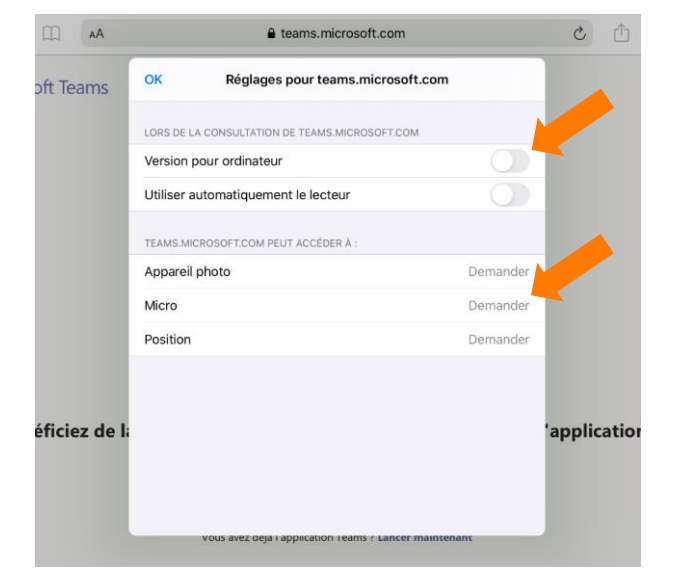

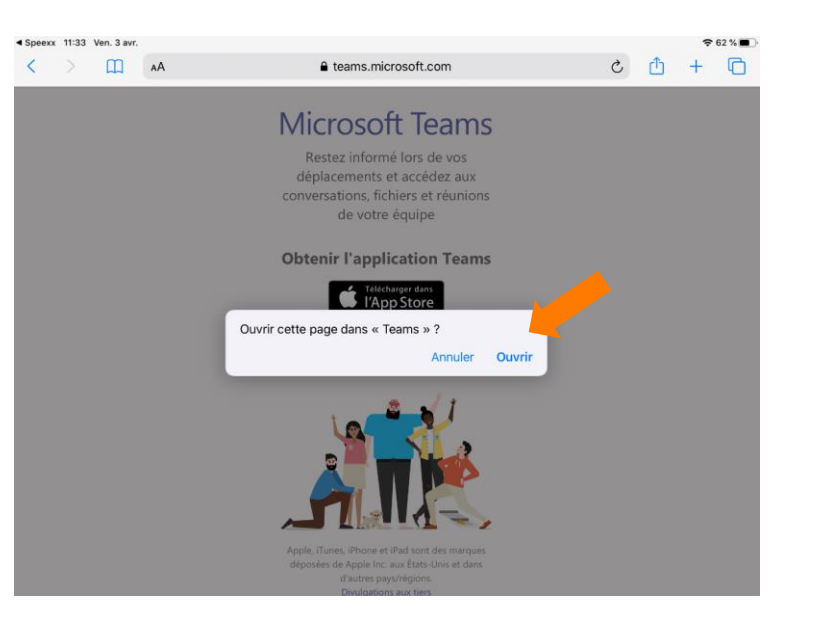

**Speexx** 

- − Si vous obtenez le message d'erreur suivant en accédant au site web des équipes, appuyez sur l'icône Aadans la ligne URL ci-dessus et sélectionnez "More Settings".
- − Ensuite, appuyez sur "Website Settings" et désactivez la fonction "Request Desktop Website" si elle est activée.
- − Profitez de cette occasion pour libérer également la caméra et le microphone pour cette page.
- − Si tout est correct, vous recevrez ce message (une fois). Ouvrez la page dans « TEAMS".

## Supplément pour la participation à une classe virtuelle . avec iPad (prévention des erreurs).

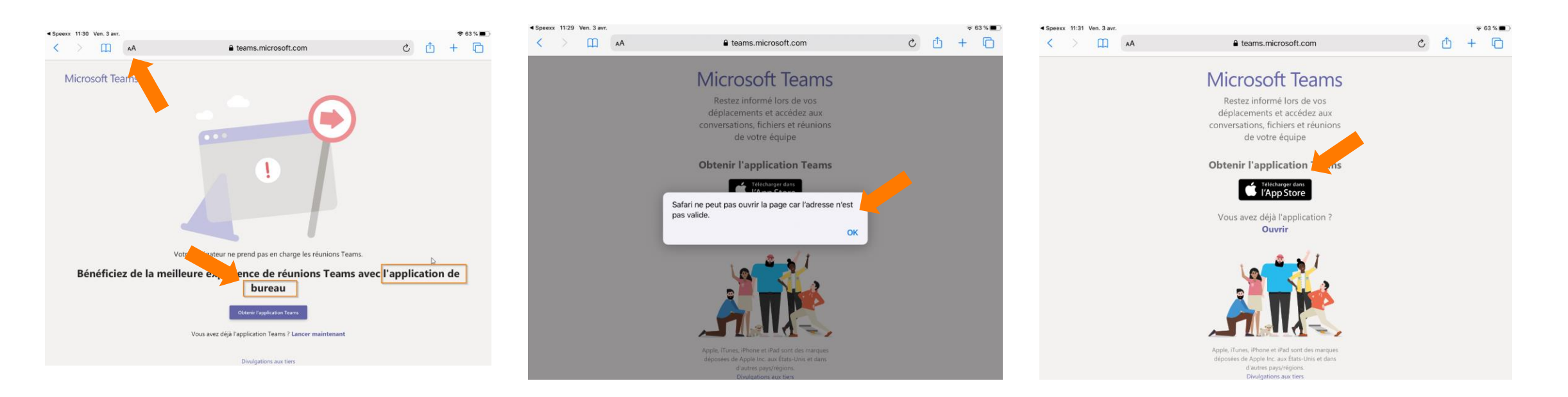

- − Si vous voyez cette page lorsque vous accédez au site web des équipes, c'est que vos paramètres n'ont pas été enregistrés. Appuyez sur l'icône AA dans la ligne URL cidessus et sélectionnez "Request Mobile Page".
- − Si vous obtenez un message d'erreur, l'application Teams Desktop est toujours en cours d'exécution. Il suffit de confirmer avec "OK".
- − Si tout est correct, vous pouvez télécharger l'application Teams sur l'App Store.

**SDEEXX** 

#### Cours en Classe Virtuelle.

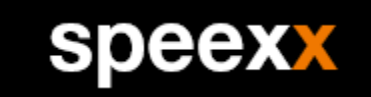

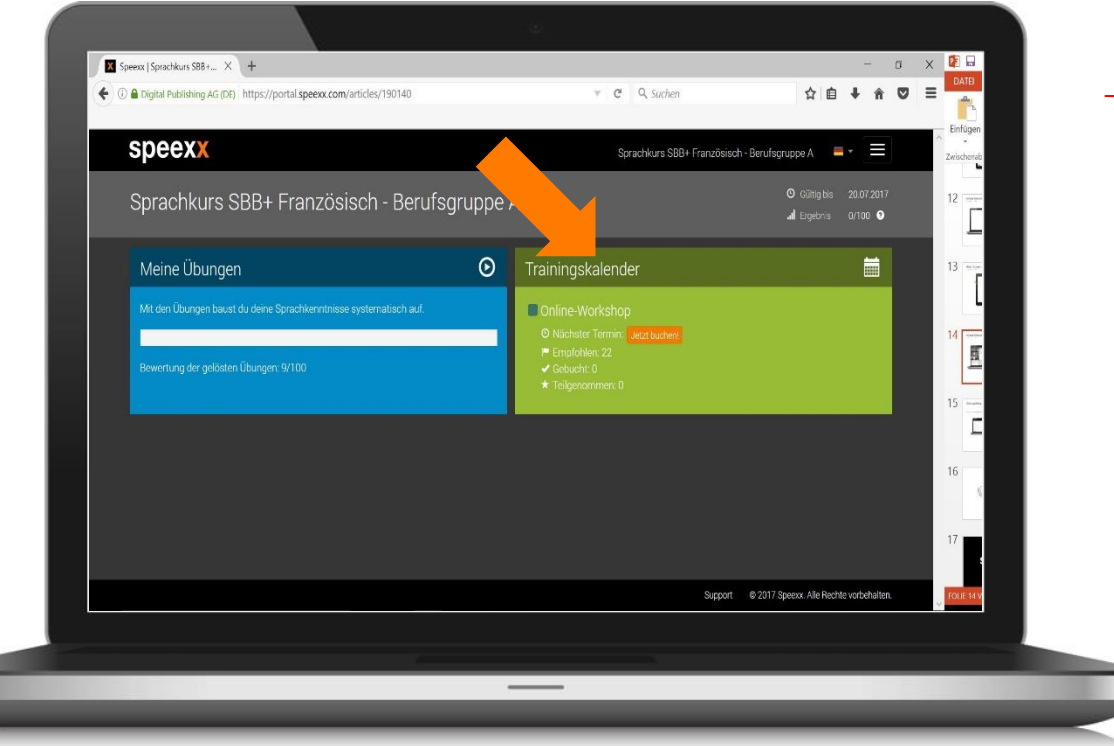

− Le calendrier de formation offre un aperçu de vos réservations et les dates disponibles.

#### Cours en Classe Virtuelle.

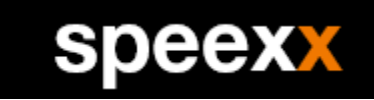

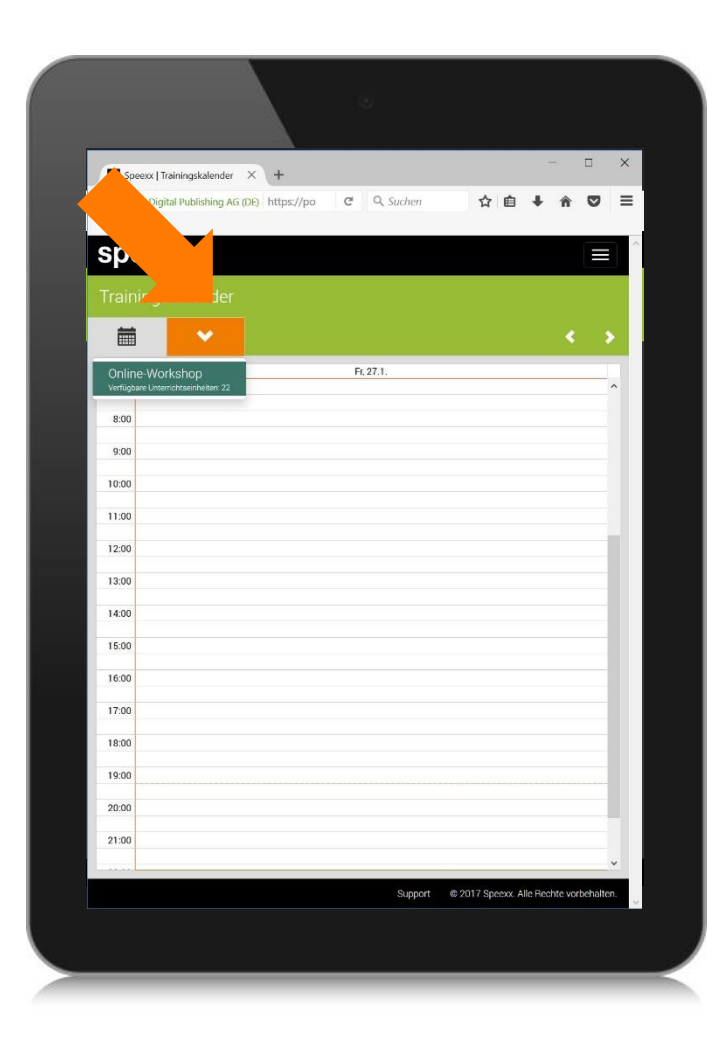

- − Sélectionnez "Réserver" puis sélectionnez "Online Workshops" et enfin réservez la session de formation désirée.
- − Pour participer, ouvrez le calendrier, sélectionnez le rendez-vous puis sur "Participer maintenant". Cette touche est disponible 15 minutes avant le début de la session.

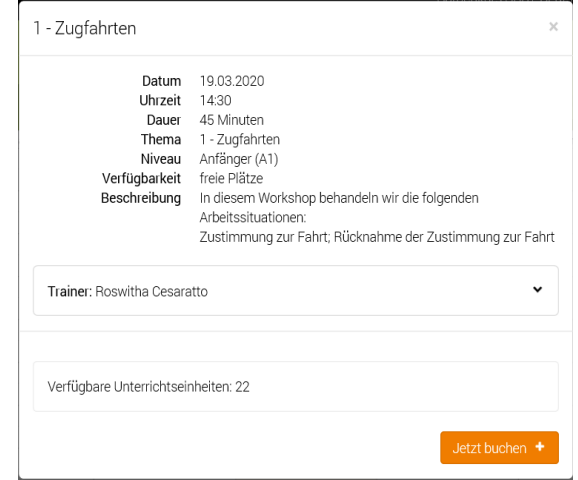

#### Exercice de communication dans la classe virtuelle.

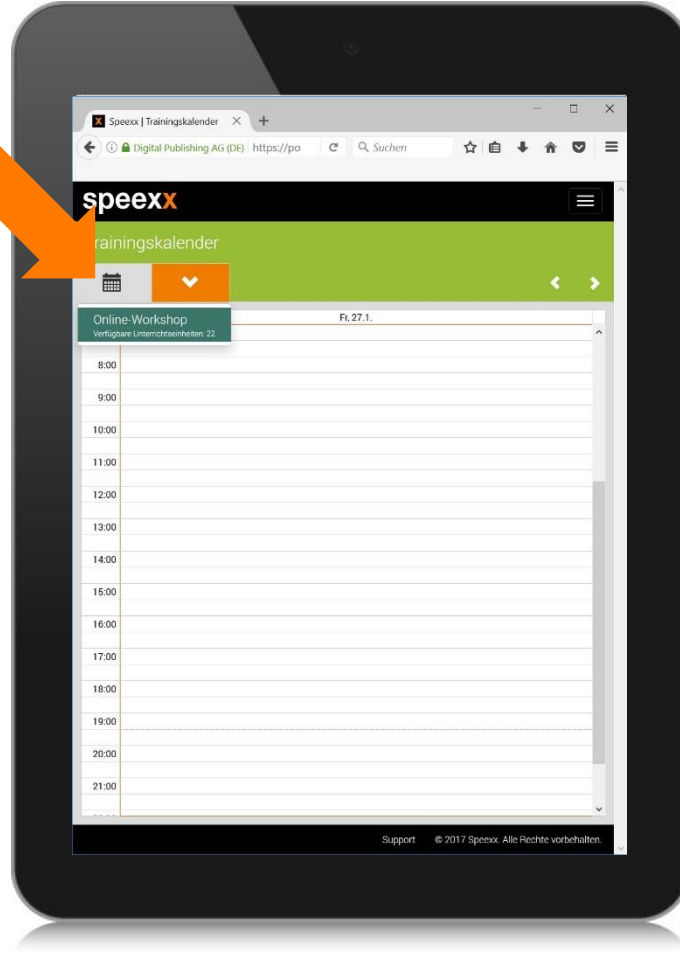

− Pour y assister, rendez-vous sur votre calendrier de formation, sélectionnez la date que vous avez réservée et sélectionnez la date à laquelle vous souhaitez assister. Sélectionnez ponctuel "Join Now" dans la fenêtre pop-up.

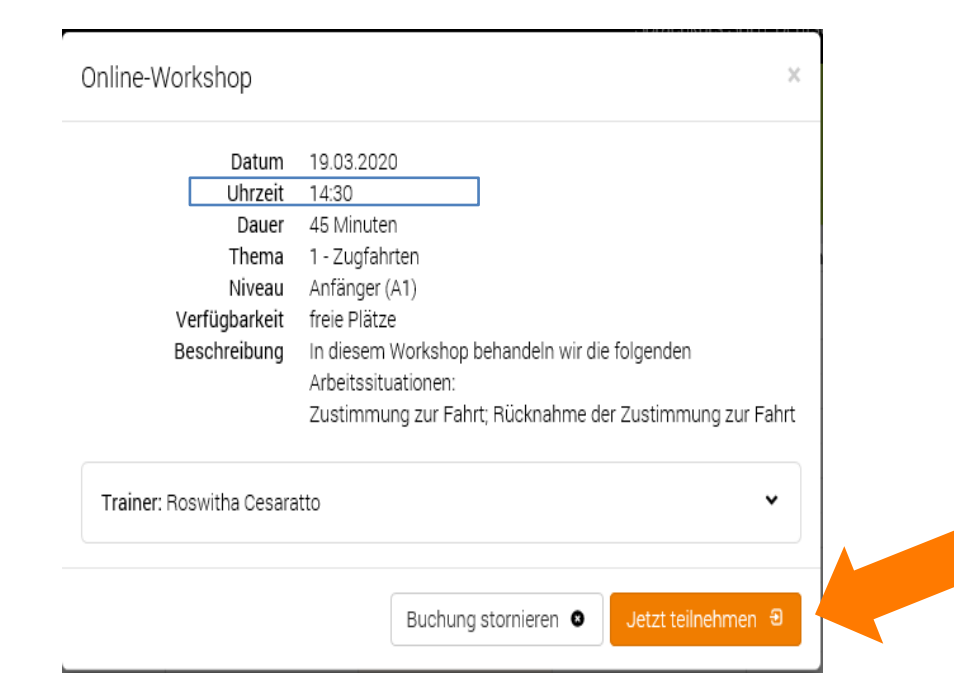

speexx

## Formation à la communication dans la classe virtuelle.

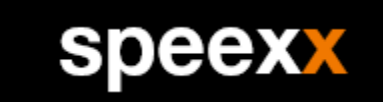

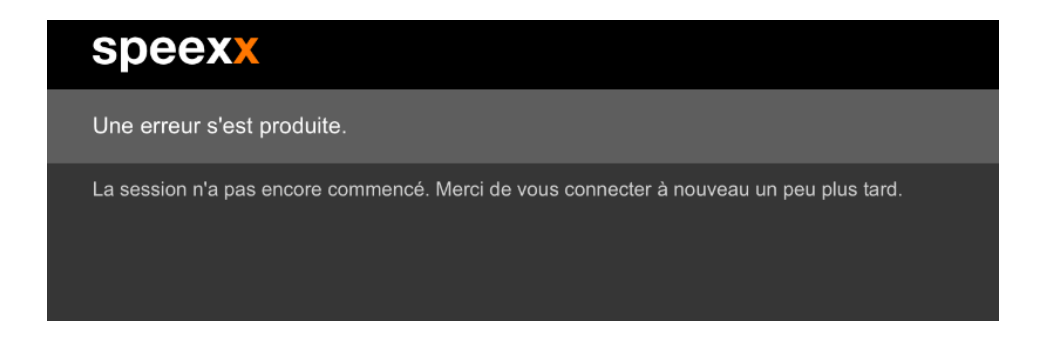

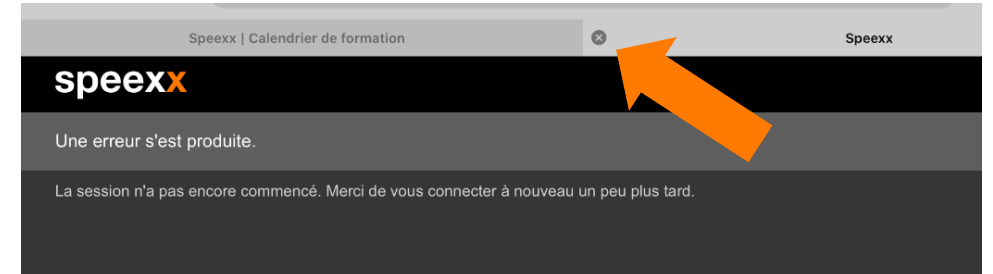

− Si le message d'erreur suivant apparaît, c'est que vous êtes trop tôt dans le rendez-vous ou que le professeur n'a pas encore ouvert la session. Veuillez fermer la fenêtre avec la croix et réessayer plus tard.

## Informations supplémentaires pour participer à la classe . virtuelle en utilisant ton iPad.

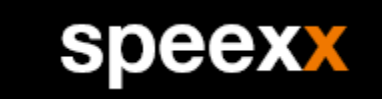

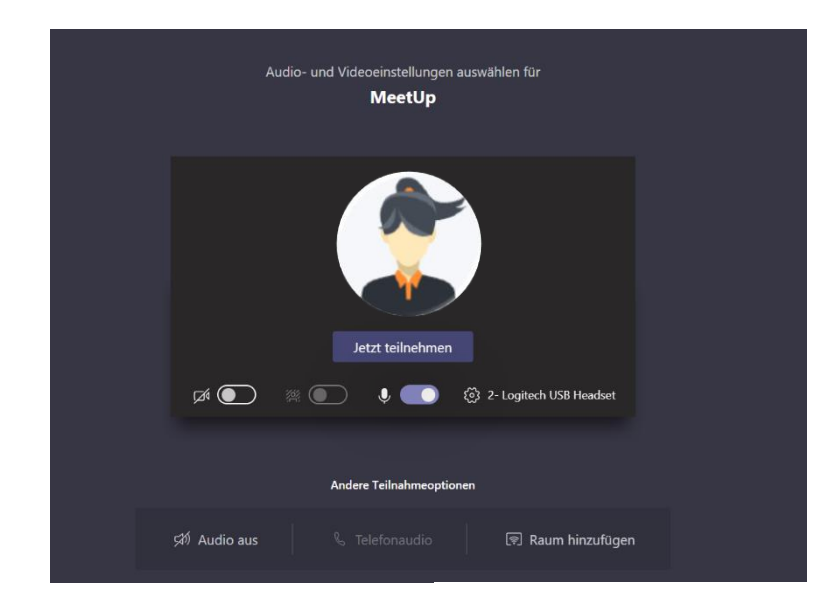

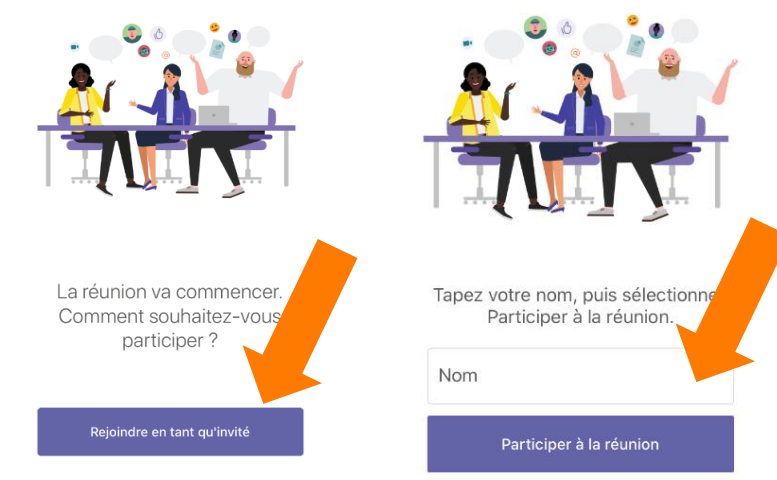

− Si vous avez téléchargé l'application Teams avant de vous connecter à la classe virtuelle, la session s'ouvrira automatiquement dans l'application.

− Si vous n'avez pas configuré l'accès à Office 365, la fenêtre suivante apparaît Veuillez participer en tant qu'invité en entrant votre nom et en sélectionnant "Participer à la réunion".

## Informations supplémentaires pour participer à la classe . virtuelle en utilisant ton iPad.

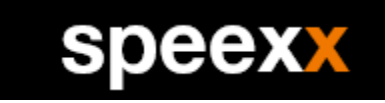

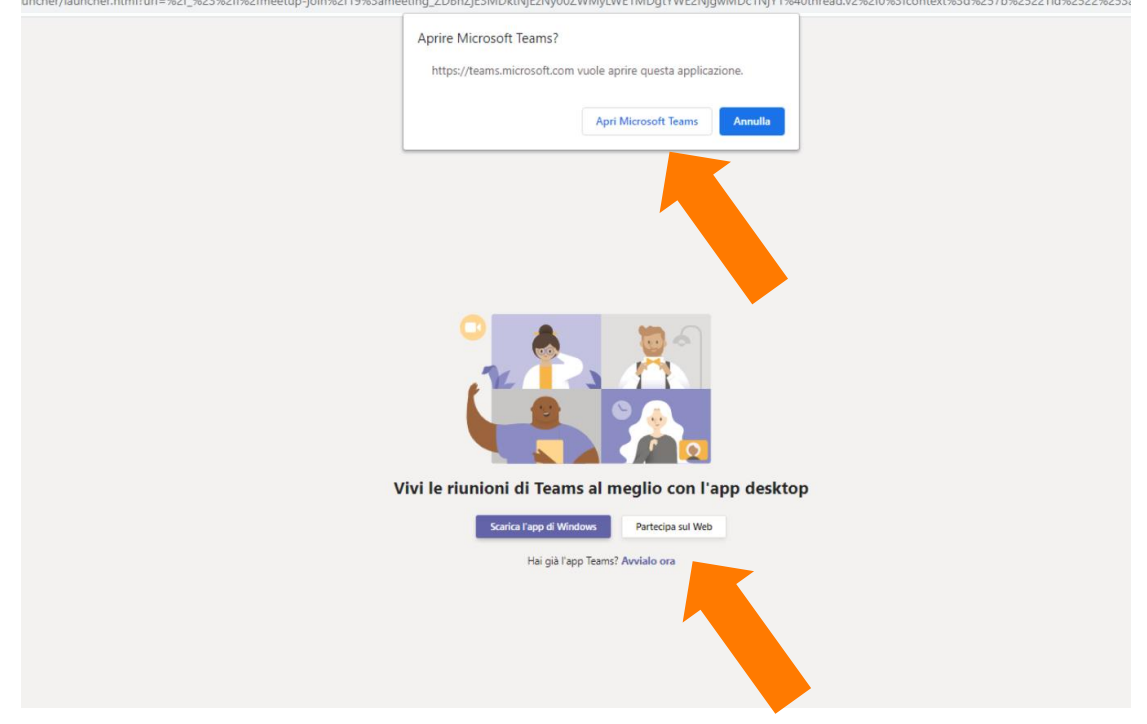

- − Si vous avez téléchargé l'application Teams avant de vous connecter à la classe virtuelle, sélectionnez l'option "Open Microsoft Teams" lorsque vous appelez le rendez-vous.
- − Sur le bureau, il est également possible de participer au navigateur. Pour ce faire, sélectionnez plutôt "Participer sur le Web".

## Formation à la communication dans la classe virtuelle. .

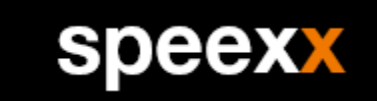

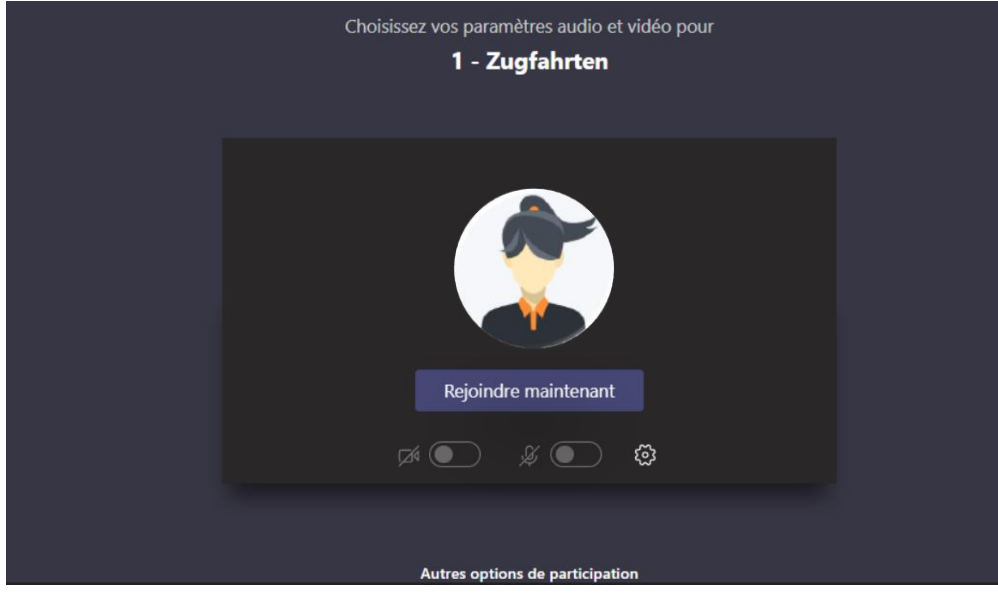

- − Dans la classe virtuelle, vous améliorerez vos compétences en matière de communication avec vos collègues.
- − Nos formateurs vous aident à et se feront un plaisir de répondre à vos questions.

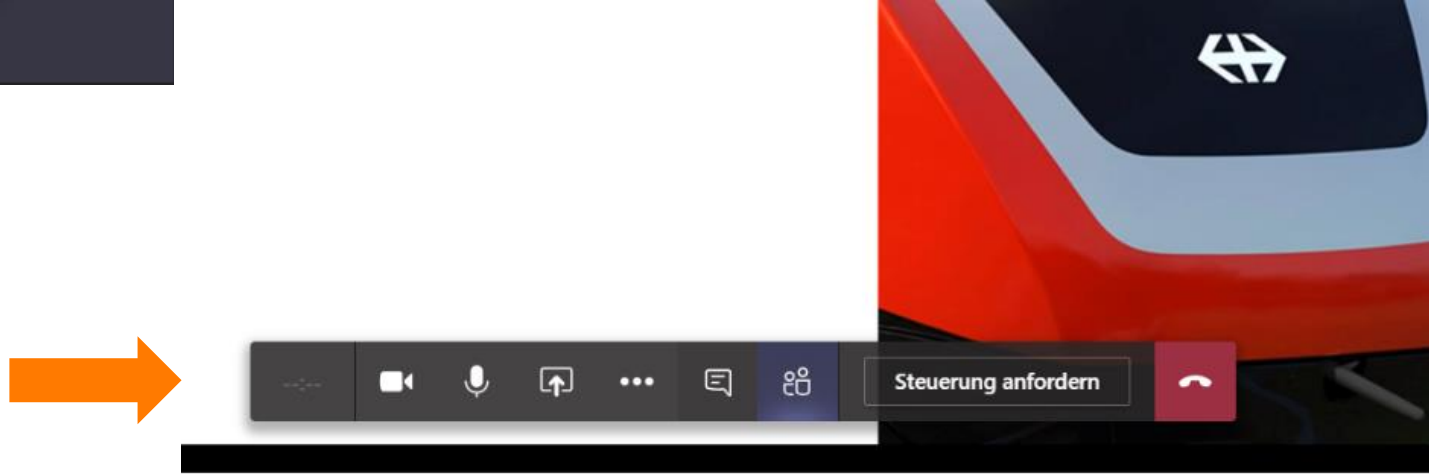

#### Cours en Classe Virtuelle.

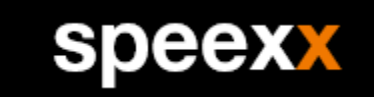

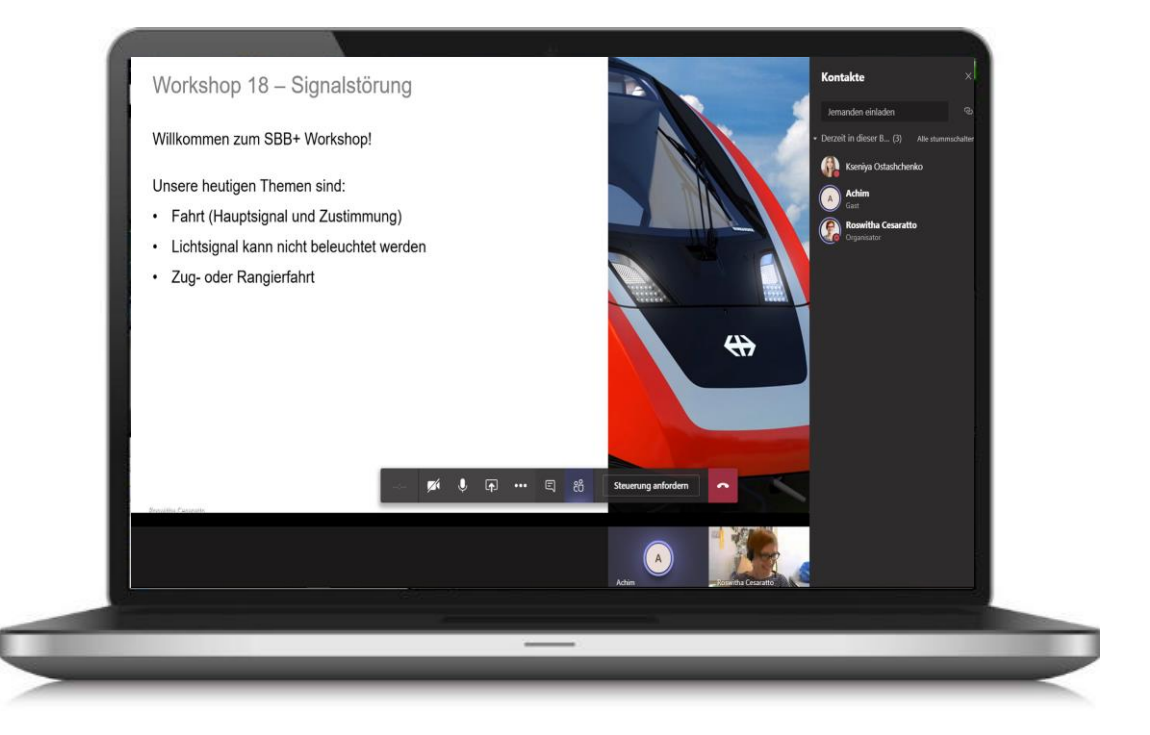

- − Dans la Classe Virtuelle, vous améliorerez vos compétences en communication avec vos collègues et un formateur.
- − Nos formatrices et nos formateurs vous aident, guident et répondent à toutes vos questions.

## Comment réussir son cours?

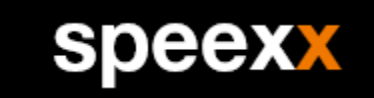

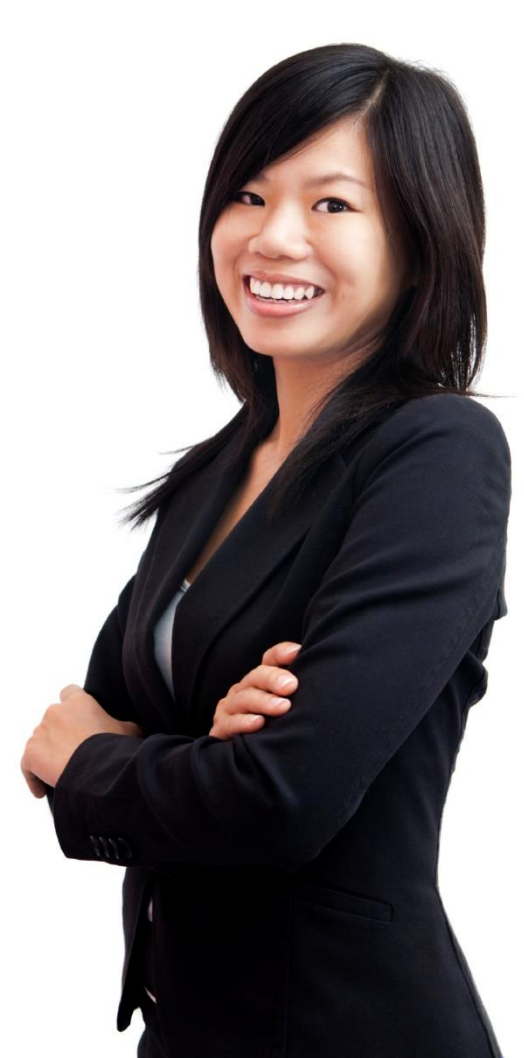

- − Les cours sont conçus pour préparer l'examen de compétences linguistiques CFF + et l'amélioration globale des compétences de communication spécifiques aux chemins de fer.
- − Les cours sont disponibles sans restriction et offrent un accès aux ateliers sur le calendrier en ligne pendant toute la période de formation.

## 100% mobile.

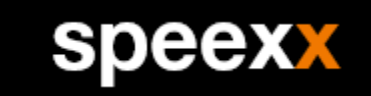

#### Speexx e compatible avec i PC, Mac, Android, iOS et LINUX

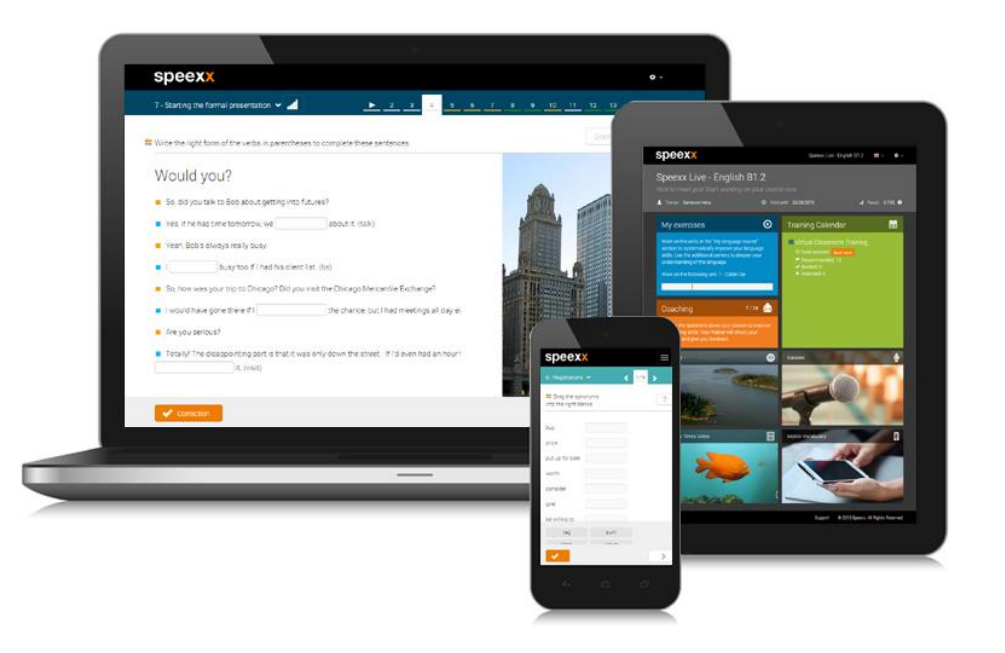

- − Speexx vous offre un environnement d'appentissage uniforme sur tous les appareils et plate-formes.
- − Tous les résultats d'apprentissage sont synchronisés automatiquement au fur et à mesure et le module Mes Exercices est disponible 24 heures sur 24.

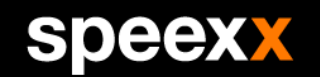

# SDEEX empowering communication